# <span id="page-0-2"></span>Van U-schijf naar S-schijf

Deze informatie is bedoeld voor medewerkers van de faculteit Bètawetenschappen die gebruik maken van de U-schijf (de persoonlijke opslag van de Universiteit Utrecht) onder Windows 7. Zie ook[: https://ict.science.uu.nl/index.php/Van\\_U-schijf\\_naar\\_S-schijf](https://ict.science.uu.nl/index.php/Van_U-schijf_naar_S-schijf)

Onderwerpen die in dit document aan de orde komen:

- [Hoe kan ik zien hoeveel ruimte ik tot mijn beschikking heb op de U-schijf?](#page-0-0)
- Hoe [kan ik zien hoeveel ruimte ik op de U-schijf daadwerkelijk gebruik?](#page-0-1)
- [Hoe kan ik de S-schijf vanaf huis zien?](#page-1-0)
- [Hoe kan ik de S-schijf op mijn UU-werkplek zichtbaar maken?](#page-1-1)
- [Hoe kan ik bestanden van de U-schijf naar de S-schijf verplaatsen?](#page-2-0)
- [Hoe kan ik een snelkoppeling maken naar de S-schijf?](#page-2-1)

### <span id="page-0-0"></span>**Hoe kan ik zien hoeveel ruimte ik tot mijn beschikking heb op de U-schijf?**

- Open een Windows verkenner ('Computer' in het startmenu).
- Zoek in het linker venster van de verkenner de U-schijf.
- Rechts-klik op de U-schijf en selecteer in het menu de optie 'Properties' (*afbeelding rechts*).

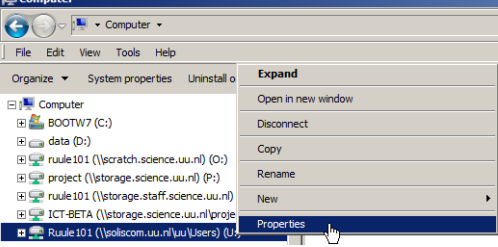

- In het dialoogvenster (*afbeelding rechts*) kunt u zien:
	- o hoeveel ruimte u in gebruik heeft ('Used space');
	- o hoeveel ruimte u nog vrij heeft ('Free space');
	- o hoeveel ruimte u in totaal tot uw beschikking heeft ('Capacity').
- Sluit het dialoogvenster door op 'Cancel' te klikken.

[ *[terug naar het begin](#page-0-2)* ]

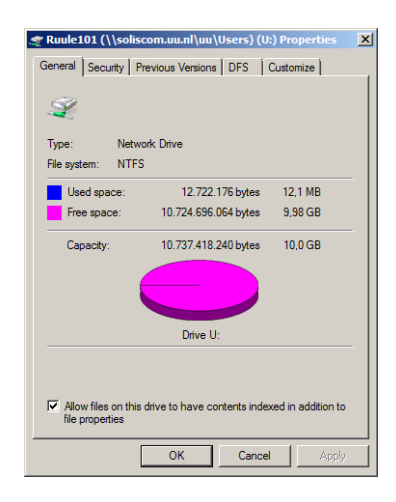

### <span id="page-0-1"></span>**Hoe kan ik zien hoeveel ruimte ik op de U-schijf daadwerkelijk gebruik?** Volg het recept in het voorgaande hoofdstukje:

'[Hoe kan ik zien hoeveel ruimte ik tot mijn beschikking heb op de U-schijf?](#page-0-0)'.

[ *[terug naar het begin](#page-0-2)* ]

## <span id="page-1-0"></span>**Hoe kan ik de S-schijf vanaf huis zien?**

Voordat u vanaf huis de S-schijf kunt zien, moet u eerst een VPN-verbinding maken met het Universitaire netwerk. Zie voor meer informati[e https://ict.science.uu.nl/index.php/VPN.](https://ict.science.uu.nl/index.php/VPN)

- Open een Windows verkenner ('Computer' in het startmenu).
- Selecteer de menu-optie 'Map network drive' (*afbeelding rechts*).
- Maak de volgende instellingen:
	- o Selecteer bij 'Drive' een drive-letter (dat hoeft geen S: te zijn).
	- o Vul bij 'Folder' het adres in van de S-schijf. Dit adres is afhankelijk van uw status: Medewerkers: \\storage.staff.science.uu.nl\<solisid> Gasten: \\storage.externals.science.uu.nl\<solisid> Studenten: \\storage.students.science.uu.nl\<solisid> In plaats van <solisid> vult u uw eigen Solis-id in.
	- o Zorg dat het vakje 'Reconnect at logon' *niet* is aangevinkt, anders zal uw computer iedere keer bij het opstarten proberen verbinding te maken met de S-schijf, wat zonder VPN-verbinding niet mogelijk is en tot veel vertraging kan leiden. (*Zie afbeelding rechts.*)
- Klik op 'Finish'. Als er wordt gevraagd om een gebruikersnaam en wachtwoord, gebruikt u uw Solis-id en -wachtwoord om in te loggen.
- Na verloop van tijd zal gekozen drive-letter verschijnen in de Windows verkenner, en kunt u de S-schijf gebruiken. *Dit kan even duren!*

[ *[terug naar het begin](#page-0-2)* ]

## <span id="page-1-1"></span>**Hoe kan ik de S-schijf op mijn UU-werkplek zichtbaar maken?**

- Open een Windows verkenner ('Computer' in het startmenu).
- Selecteer de menu-optie 'Map network drive' (*afbeelding rechts*).
- Maak de volgende instellingen:
	- o Selecteer bij 'Drive' de drive-letter S:.
	- o Vul bij 'Folder' het adres in van de S-schijf. Dit adres is afhankelijk van uw status:
		- Medewerkers: \\storage.staff.science.uu.nl\<solisid> Gasten: \\storage.externals.science.uu.nl\<solisid> Studenten: \\storage.students.science.uu.nl\<solisid>
		- In plaats van <solisid> vult u uw eigen Solis-id in.
	- o Zorg dat het vakje 'Reconnect at logon' is aangevinkt. (*Zie afbeelding rechts.*)
- Klik op 'Finish'. Als er wordt gevraagd om een gebruikersnaam en wachtwoord, gebruikt u uw Solis-id en -wachtwoord om in te loggen.
- Na verloop van tijd zal de S-schijf verschijnen in de Windows verkenner.

[ *[terug naar het begin](#page-0-2)* ]

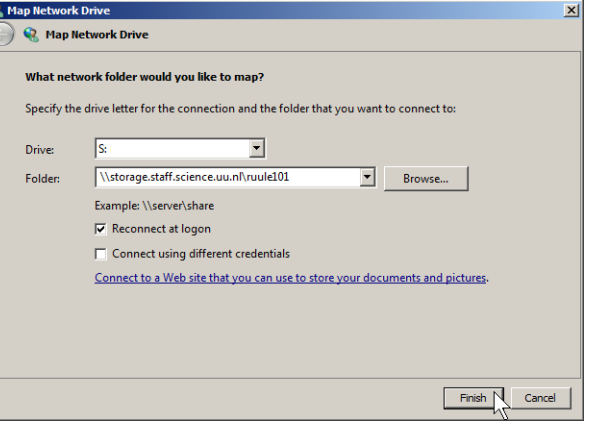

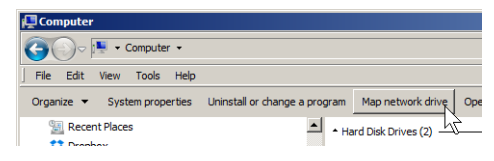

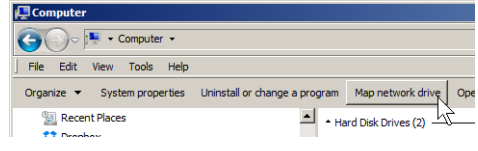

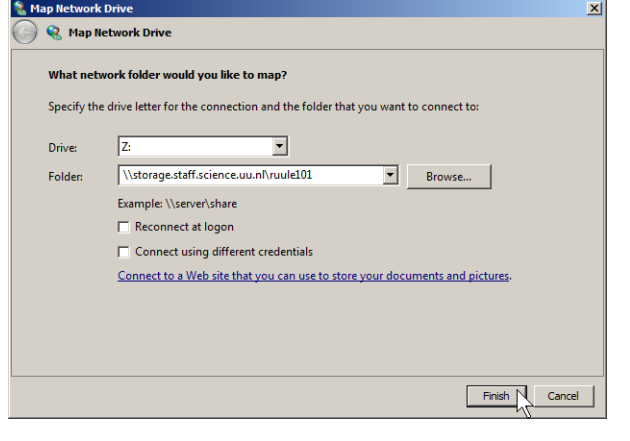

## <span id="page-2-0"></span>**Hoe kan ik bestanden van de U-schijf naar de S-schijf verplaatsen?**

U bent misschien gewend om bestanden op uw computer te verplaatsen door ze met uw muis te verslepen. Het heeft echter geen zin om bestanden van de U-schijf te verslepen naar de S-schijf, want daarmee worden ze niet verplaatst maar gekopieerd, en blijven ze dus ook op de U-schijf staan.

Om de bestanden gemakkelijk te verplaatsen kunt u het best twee Windows verkenners naast elkaar openen. In de ene verkenner opent u de U-schijf (en eventueel de map waaruit u bestanden wilt verplaatsten). In de andere verkenner opent u de S-schijf (en eventueel de map waar u de bestanden in wilt plaatsen).

Verder is het verstandig om mappen in hun geheel te verplaatsen, in plaats van elk bestand apart.

- In de verkenner waarin u de U-schijf hebt geopend, selecteert u de map of het bestand dat u wilt verplaatsen. Als u meerdere mappen en/of bestanden wilt selecteren, moet u de Ctrl-toets ingedrukt houden terwijl u de gewenste items één voor een aanklikt. De geselecteerde bestanden krijgen een donkere achtergrond (*afbeelding rechts*).
- Gebruik de toetscombinatie Ctrl-x *of* rechtsklik en selecteer de optie 'Cut'.
- Ga nu naar de verkenner waarin u de S-schijf hebt geopend en klik in de map waar u de bestanden wilt plaatsen (*afbeelding rechts*).
- Gebruik de toetscombinatie Ctrl-v *of* rechtsklik en selecteer de optie 'Paste'.

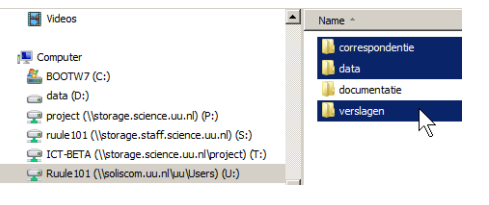

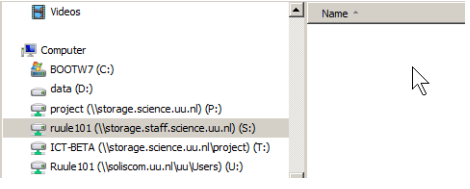

 De mappen en/of bestanden worden verplaatst van de U-schijf naar de S-schijf. Afhankelijk van de grootte van de bestanden kan dit wel enige tijd in beslag nemen.

<span id="page-2-1"></span>[ *[terug naar het begin](#page-0-2)* ]

### **Hoe kan ik een snelkoppeling maken naar de S-schijf?**

Als u gebruik maakt van een standaard UU-werkplek, dan verwijst de map 'My documents' altijd naar de U-schijf. U kunt dit niet aanpassen (althans, de verwijzing wordt automatisch teruggezet naar de U-schijf). U kunt wel op de U-schijf een snelkoppeling maken naar de S-schijf, zodat u vanuit de map 'My documents' snel door kunt klikken naar de S-schijf.

- Open een Windows verkenner ('Computer' in het startmenu) en open op de U-schijf de plek waar u de snelkoppeling wilt maken (of open 'My documents').
- Open een tweede Windows verkenner en plaats deze zodat u de eerste verkenner ook nog kunt zien.
- Selecteer in de tweede verkenner op de S-schijf de map waar u een snelkoppeling naar wilt maken. (U kunt eventueel eerst een map 'Mijn documenten' op de S-schijf maken.)
- Sleep deze map vanaf de S-schijf naar de U-schijf in de eerste verkenner *terwijl u de rechter muisknop ingedrukt houdt*.
- Laat de muisknop los en selecteer uit het menu dat u nu ziet de optie 'Create shortcuts here' (*afbeelding rechts*).
- Op de U-schijf wordt nu een snelkoppeling gemaakt. Als u hierop klikt, komt u automatisch terecht in de map die u op de S-schijf had geselecteerd.

 $7 - Zip$ Ы **Copy here** Move here Create shortcuts here Ŀ, Cancel

[ *terug [naar het begin](#page-0-2)* ]